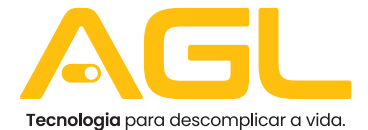

# CONTROLE DE ACESSO MINI ACCESS CARD S7-BLUETOOTH

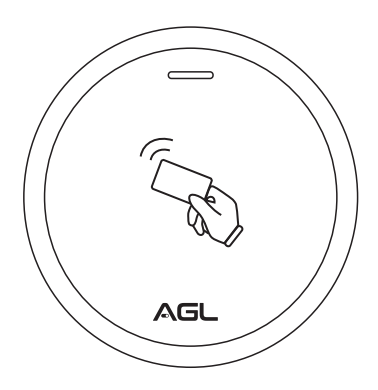

# MANUAL DE INSTRUÇÕES

## **Introdução:**

O dispositivo é um controle de acesso autônomo multi funcional de porta única. Ele usa Atmel MCU garantindo um desempenho estável. A operação é muito fácil de usar e o circuito de baixa potência torna-o longa vida útil.

O dispositivo suporta 1.000 usuários (990 usuários comuns + 10 usuários visitantes). Suporta modos de acesso múltiplo em acesso por cartão, acesso por vários cartões.

O dispositivo com bluetooth ativado. As pessoas podem instalar o aplicativo bluetooth para acessar facilmente a porta com seu smartphone.

## **Características:**

.À prova d'água, em conformidade com IP66 .Caixa de metal resistente a vandalismo .Um relé, 1,000 usuários (990 comuns + 10 visitantes) .Pode adicionar e usar senha de 4 a 6 dígitos no controle remoto infravermelho .Tipo de cartão: cartão 125khz .Registro de bloqueio de cartão .Exibição de status do LED .Modo de pulso, modo alternância .Resistência a baixa temperatura (-40° C)

### **Especificações**

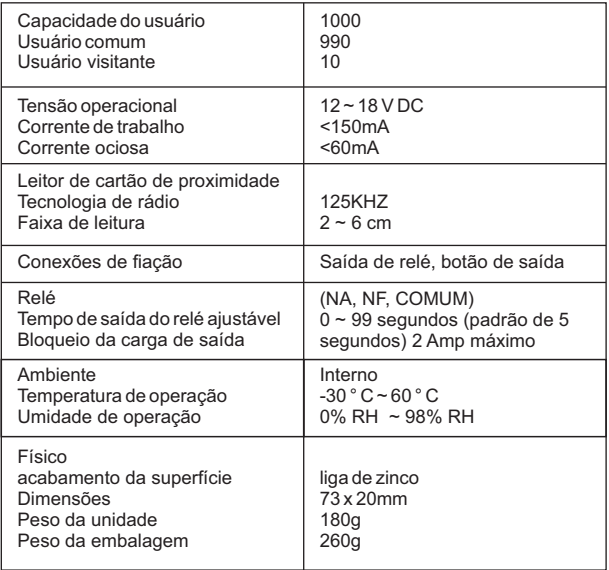

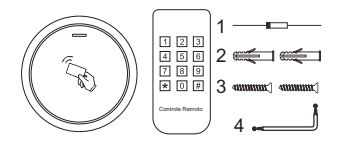

1.Diodo IN4004 (para proteção .do circuito de relé); 2.Buchas;

- 3.Parafusos: 04 \* 25mm;
- 4.Chave.

## **Instalação**

.Remova a tampa traseira da unidade

.Faça 2 furos (A, C) na parede para os parafusos e um furo para o cabo

.Coloque os tampões de borracha fornecidos nos furos dos parafusos

(A, C)

.Fixe a tampa traseira firmemente na parede com 4 parafusos

.Passe o cabo pelo orifício do cabo (B)

.Prenda a unidade na tampa traseira

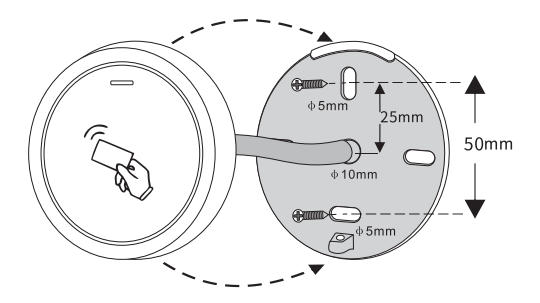

## **Fiação**

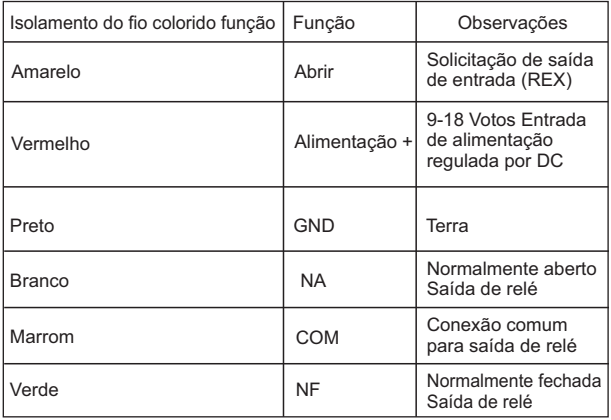

### **Indicação de Som e Luz**

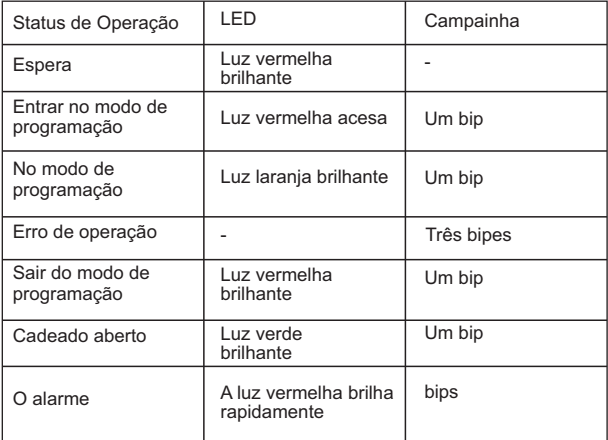

### **Configuração básica**

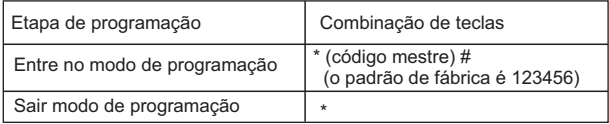

### **Definir código mestre**

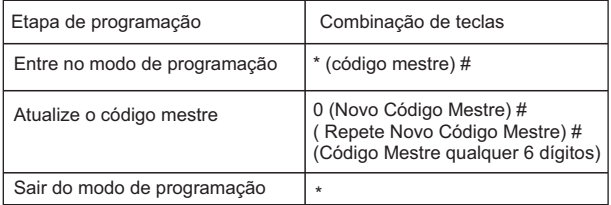

### **Diagrama de conexão**

Fonte de alimentação comum

Branco ON<br>Verde NF Verde Marrom COM Vermelho DC Amarelo ABRIR preta GND + 12V

Botão de saída fonte de alimentação

## **Instrução simplificada**

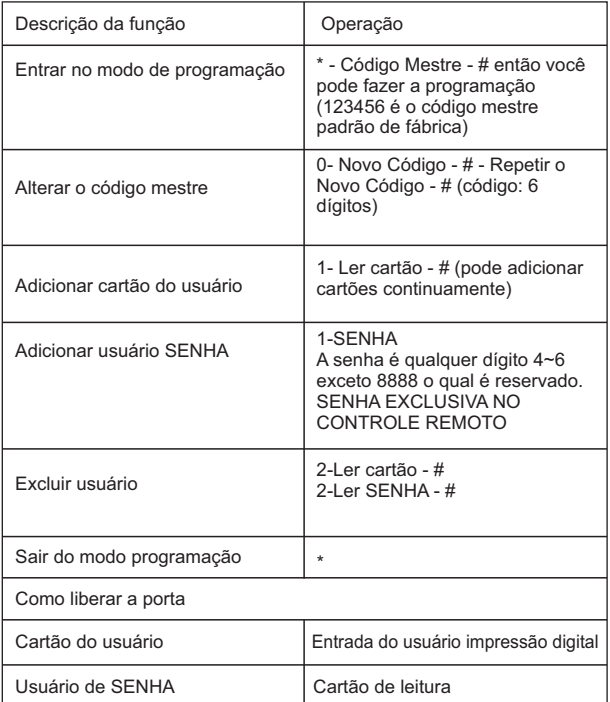

## **Atenção:**

Instale um 1N4004 ou diodo equivalente quando usar uma fonte de alimentação comum, ou o teclado pode ser danificado. (1N4004 está incluso na embalagem)

### **Controle de acesso fonte de alimentação**

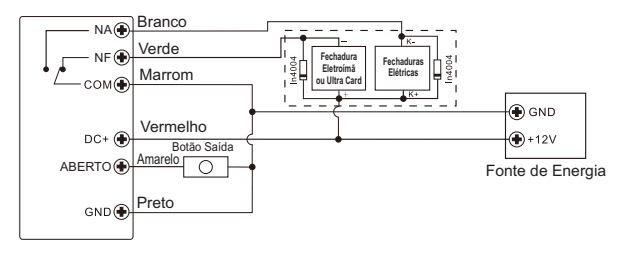

### **Programação:**

A programação irá variar dependendo da configuração de acesso. Siga as instruções de acordo com sua configuração de acesso.

### **Observações:**

### **Número de ID de usuário:**

atribua um ID de usuário à senha / cartão de acesso para rastreá-la.

## **O ID de usuário comum:**

ID de usuário de cartão e senha: 0 ~ 989

ID de usuário visitante: 990 ~ 999

### **IMPORTANTE:**

As IDs de usuário não precisam ser precedidas de zeros. A gravação da ID do usuário é crítica. As modificações no usuário exigem que a ID do usuário esteja disponível.

#### **.Cartão de proximidade:**

Cartão de proximidade: 125Khz

#### **.Senha:**

Pode ser qualquer dígito exceto 8888 o qual está reservado. Digite a senha no controle remote infravermelho.

#### **Adicionar usuários comuns**

PIN / ID de usuário do cartão: 0 ~ 989; Comprimento do senha: 4 ~ 6 dígitos exceto 8888

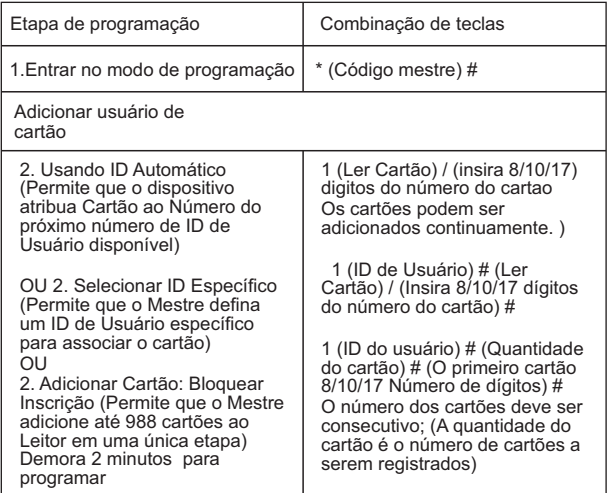

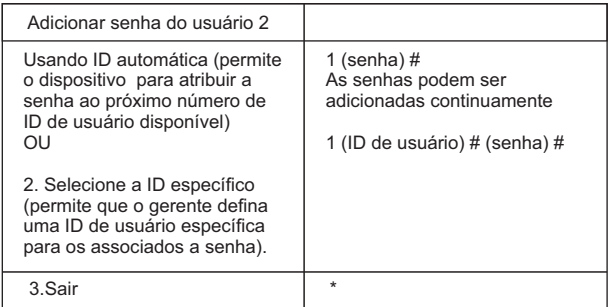

#### **Dicas para segurança de senha (válido apenas para senhas de 6 dígitos):**

 Para maior segurança, permitimos que você oculte sua senha correta com outros números de até no máximo 10 dígitos.

senha de exemplo: 123434 Você pode usar \* (123434) ou \* (123434) \* ("" pode ser qualquer número de  $0 \sim 9$ )

## **Adicionar Usuários Visitantes**

(ID do usuário é 990 ~ 999; comprimento do senha: 4 ~ 6 dígitos exceto 8888)

 Existem 10 grupos de senhas / cartão de Visitante disponíveis, os usuários podem ser especificados até 10 vezes de uso, após um determinado número de vezes, ou seja, 5 vezes, o PIN / cartão torna-se inválido automaticamente.

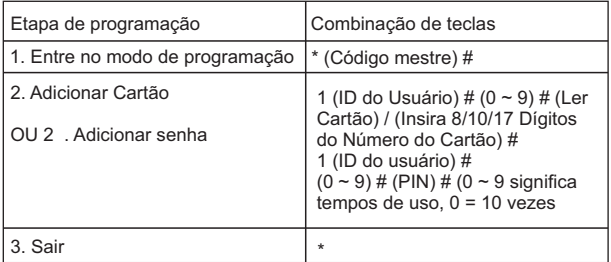

#### **Alterar usuários de senha (comprimento do senha: 4 ~ 6 dígitos exceto 8888)**

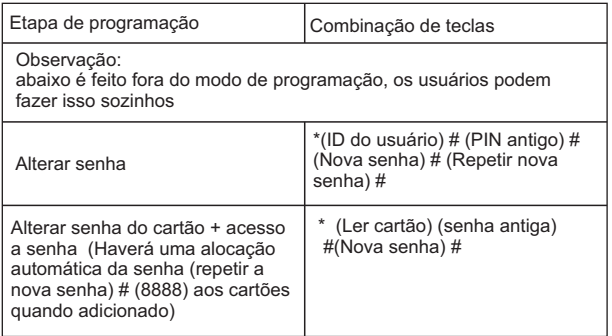

## **Excluir usuários**

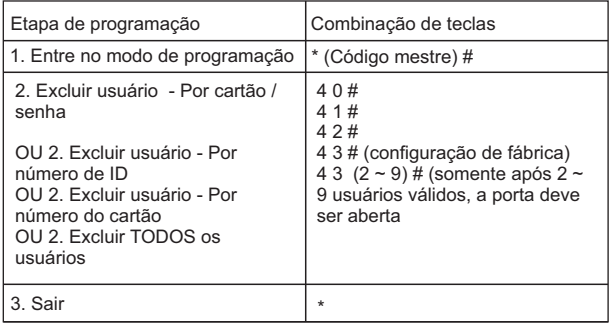

### **Definir alarme de eliminação**

O alarme de eliminação será acionado após 10 tentativas de entrada malssucedidas (a fábrica está desligada). Ele pode ser configurado para negar acesso por 10 minutos após o envolvimento ou desconectar somente após inserir uma senha/ cartão válido ou código Master / / cartão.

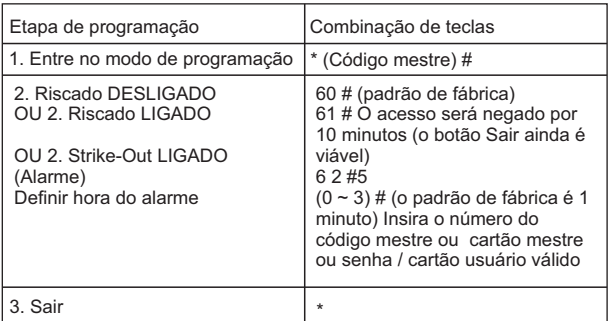

## **Programação visual e auditiva**

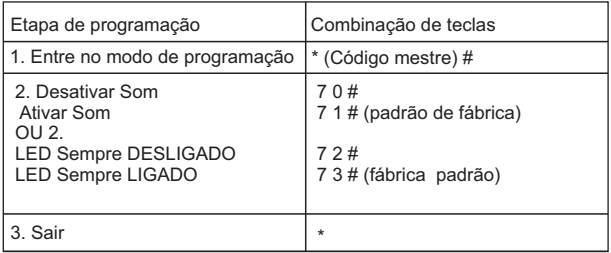

#### **Operação do usuário e redefinir para o padrão de fábrica**

.Abrir a porta: Ler a senha do usuário ou cartão do usuário válido

.Remover alarme: Digite o número do código mestre ou cartão mestre ou senha do usuário válido

.Para redefinir para o padrão de fábrica e adicionar cartão mestre: desligue, pressione o botão Sair, segure e ligue, haverá dois bipes, então solte o botão de saída, a luz do LED fica amarela, então leia qualquer cartão 125KHZ, o LED ficará vermelho , significa redefinir para o padrão de fábrica com sucesso. Da leitura do cartão, é o cartão mestre

### **Observações:**

 1.Se nenhum cartão mestre for adicionado, deve-se pressionar o botão Exit por pelo menos 5 segundos antes de liberá-lo. (Isso tornará o cartao mestre registrado anterior inválido)

2. Redefinir para o padrão de fábrica, as informações do usuário ainda estão retidas.

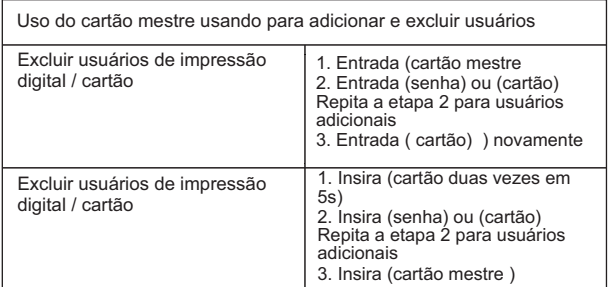

#### Confirmação de alteração de senha mestre

No controle de acesso faça a alteração da senha mestre de fábrica pela sua senha. Isso é muito importante para que não haja violação do seu controle de acesso.

#### **Configurando o aplicativo**

1º Passo Baixe o aplicativo AGL HOME na Google Play ou Apple Store O produto deverá ser instalado onde há bom sinal WiFi. ( Requer rede WiFi 2,4Ghz ) Android 4.4.4 ou superior, IOS 7.0 ou superior.

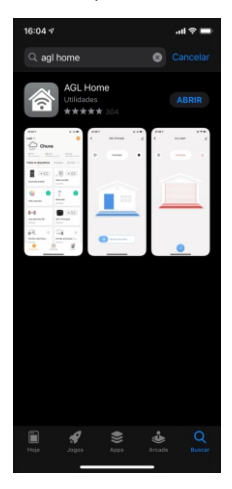

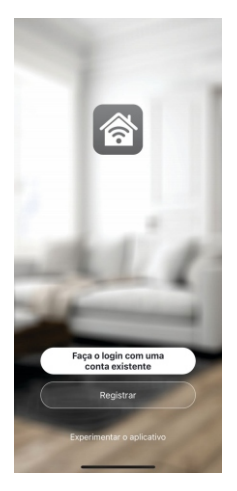

#### **2º Passo**

Cadastro: Pressione o botão "Registrar" na página e siga as instruções para primeiramente criar a sua conta. Depois de ter uma conta, faça o login, para entrar na página de operação.id 4.4.4 ou superior, IOS 7.0 ou superior.

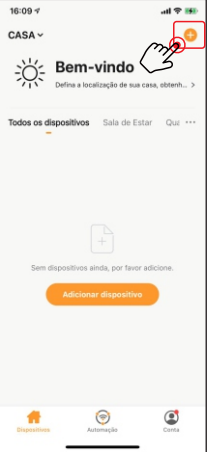

#### **3º Passo**

Na página inicial, clique no botão "+".

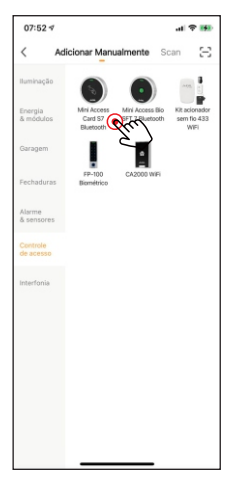

#### **4 º Passo**

Procure o ícone do produto Mini Access Card S7 Bluetooth

#### **5 ºPasso**

Siga os passos indicados no aplicativo, para configuração do produto, na rede WiFi

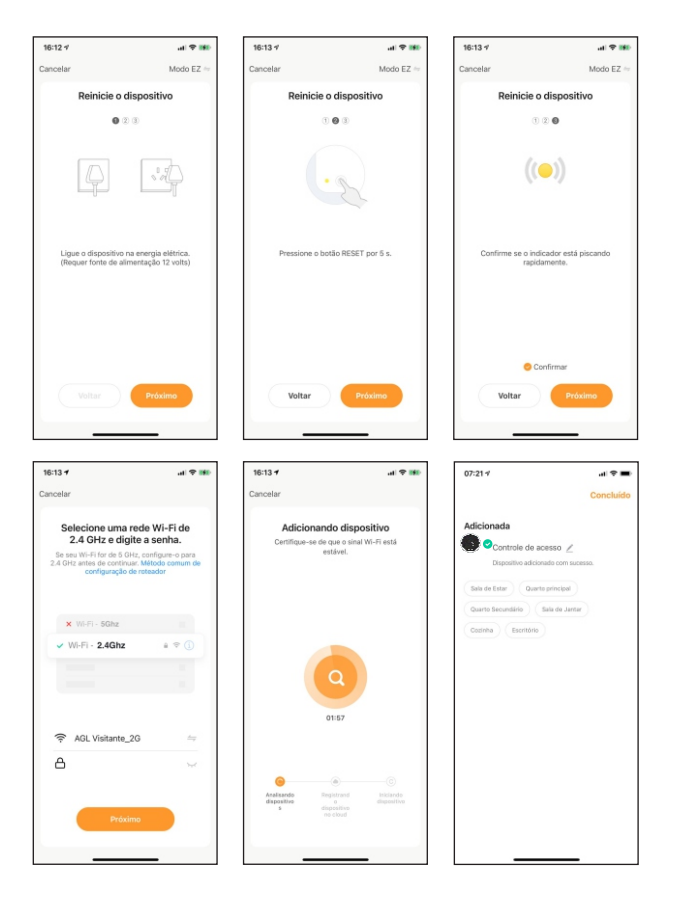

#### **6ºPasso**

#### Usando o aplicativo

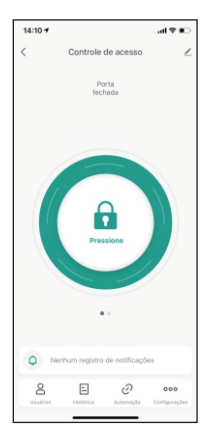

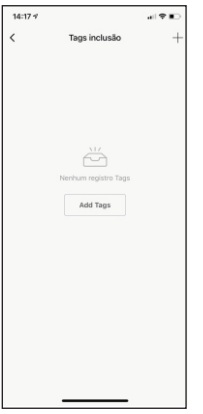

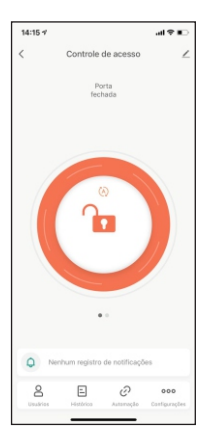

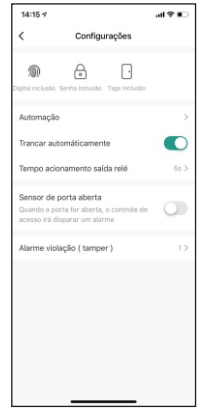

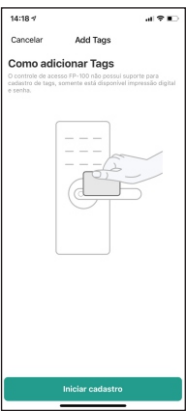

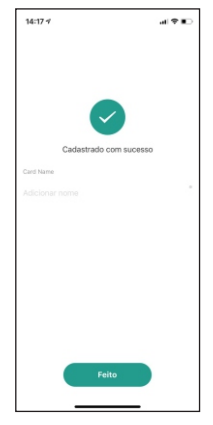

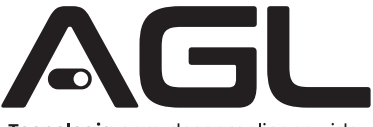

#### Tecnologia para descomplicar a vida.

Rua Ferroviário Anísio Viriato, 330 São Judas Tadeu Divinópolis/MG - CEP 35.501-256 Tel: (11) 4293-0939 - CNPJ: 21.725.948/0001-84 sac@aglbrasil.com

www.**aglbrasil**.com